#### Gestione delle liste (110) 10 minutes and the control of the control of the control of the control of the control of the control of the control of the control of the control of the control of the control of the control of

# <span id="page-1-0"></span>**Mappa Live**

i

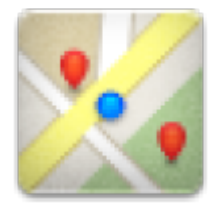

Mentre viene visualizzata la schermata della mappa, il dispositivo mobile per comodità non si spegnerà più automaticamente. È necessario uscire da questa schermata per tornare allo spegnimento automatico (temporizzato) per il risparmio energetico. Ovviamente, l'accensione e lo spegnimento manuale del dispositivo mobile continuano a funzionare normalmente.

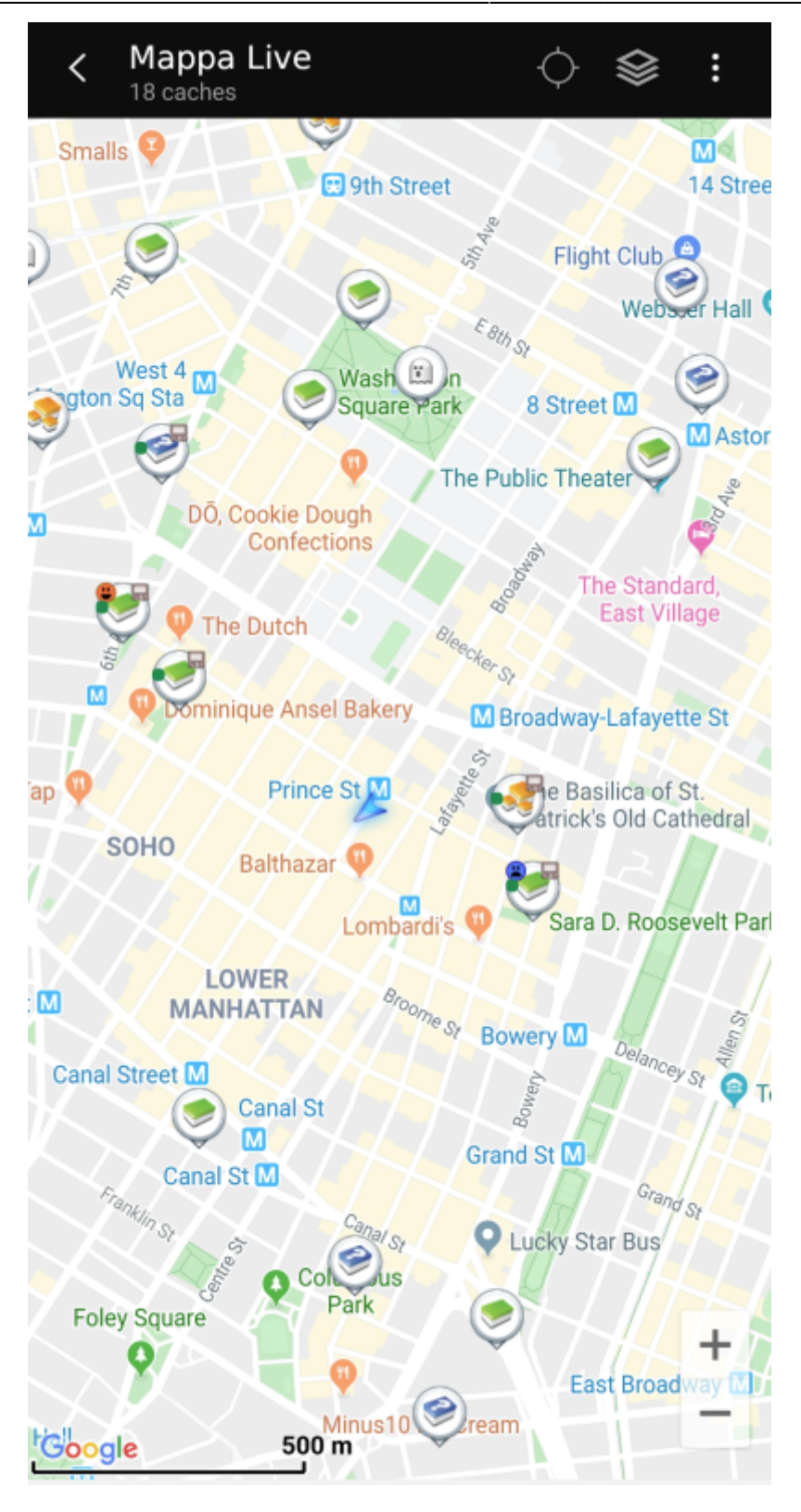

# <span id="page-2-0"></span>**Menu della barra superiore**

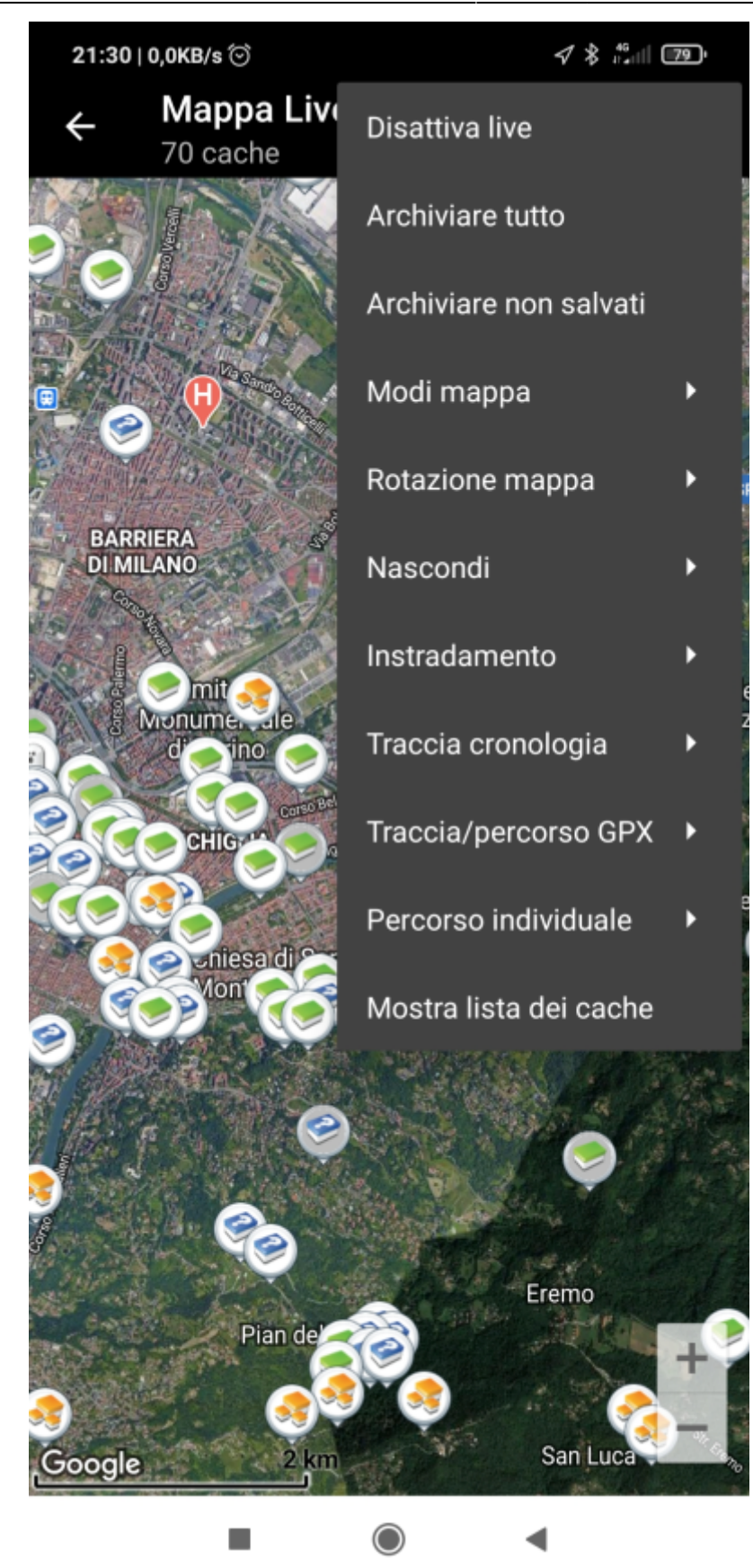

Le icone mostrate nella barra in alto e il contenuto dietro il pulsante del menu extra vengono distribuiti dinamicamente in base alla risoluzione del dispositivo e all'orientamento dello schermo. Pertanto potrebbe essere possibile trovare più o meno elementi dietro il pulsante del menu o mostrati invece come icone nella barra superiore del dispositivo. Nel caso in cui una voce di menu sia mostrata come un'icona, premere a lungo l'icona per ottenere un popup che mostra la sua funzione.

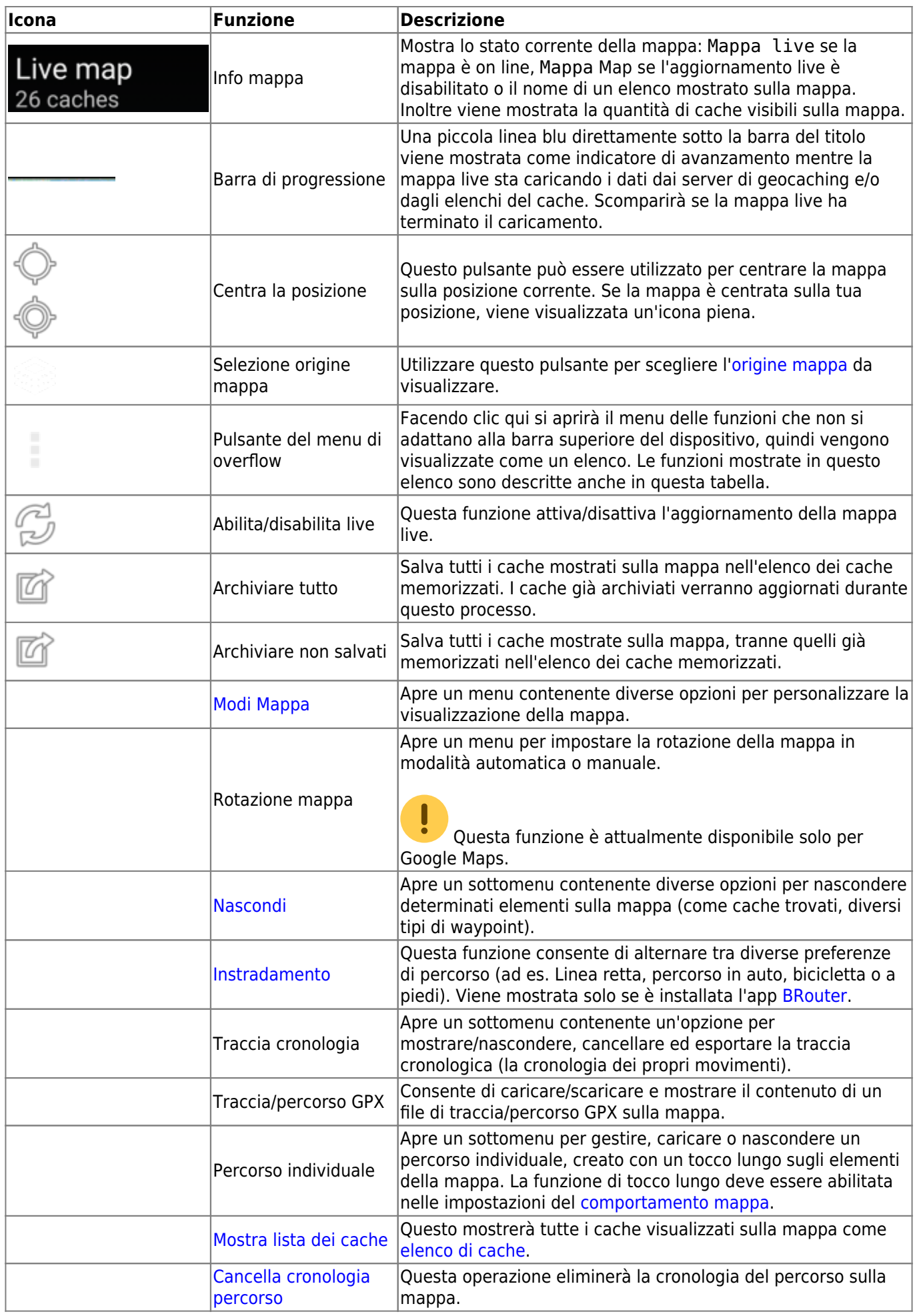

# <span id="page-5-0"></span>**Contenuto della mappa**

La mappa utilizzerà il [tipo di mappa](https://cgeo.droescher.eu/it/mapsources) selezionato e mostrerà una vista live di tutti i cache disponibili nella posizione visualizzata.

La mappa live mostra sempre una combinazione di cache caricati in tempo reale da tutti i servizi di geocaching abilitati e cache memorizzati negli [elenchi di cache.](https://cgeo.droescher.eu/it/mainmenu/lists)

La tabella seguente descrive i diversi tipi di marker utilizzati sulla mappa live.

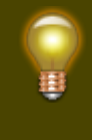

La tabella descrive solo i diversi tipi di icone, non i diversi tipi di geocache. Fare clic sui seguenti collegamenti per ottenere informazioni sulle icone dei [tipi di geocache](https://cgeo.droescher.eu/it/cacheicons) e le [icone dei marcatori di](https://cgeo.droescher.eu/it/cachemarkers) [geocache](https://cgeo.droescher.eu/it/cachemarkers), utilizzate in c: geo.

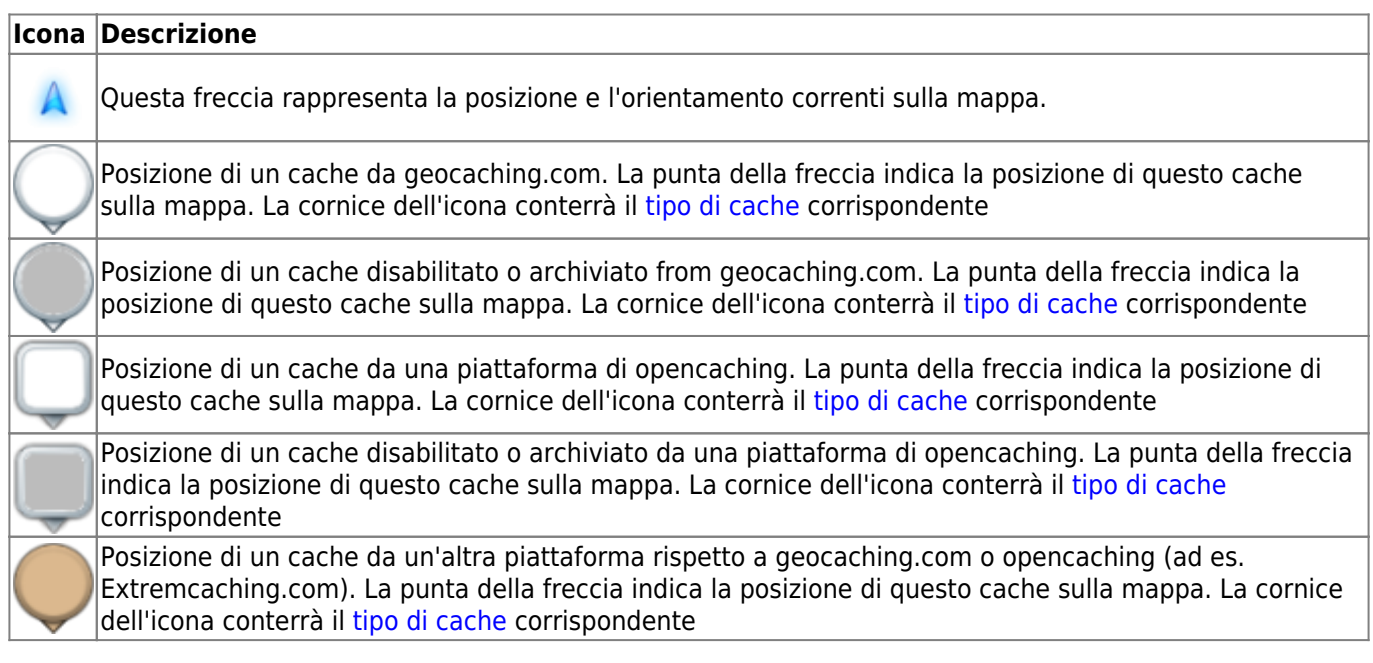

# <span id="page-5-1"></span>**Finestra popup della mappa**

Se si fa clic su un'icona del cache sulla mappa live, verranno visualizzate le seguenti finestre popup sopra la mappa, fornendo ulteriori informazioni per il cache selezionato:

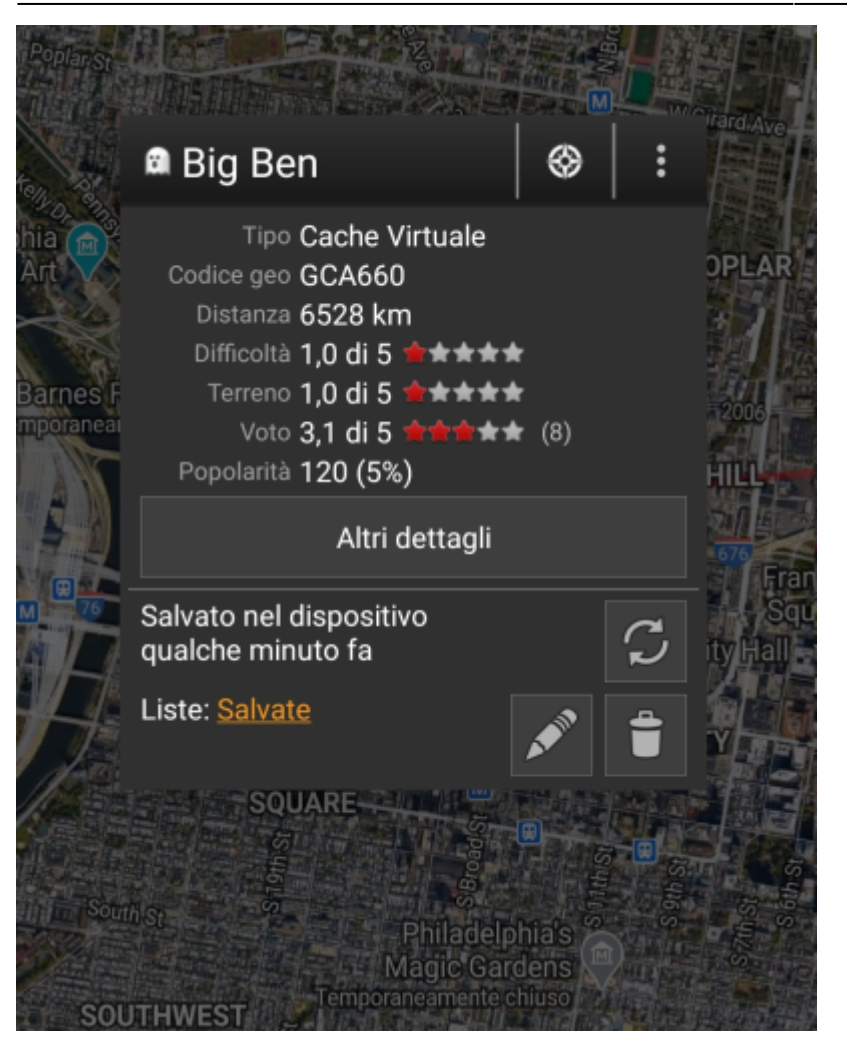

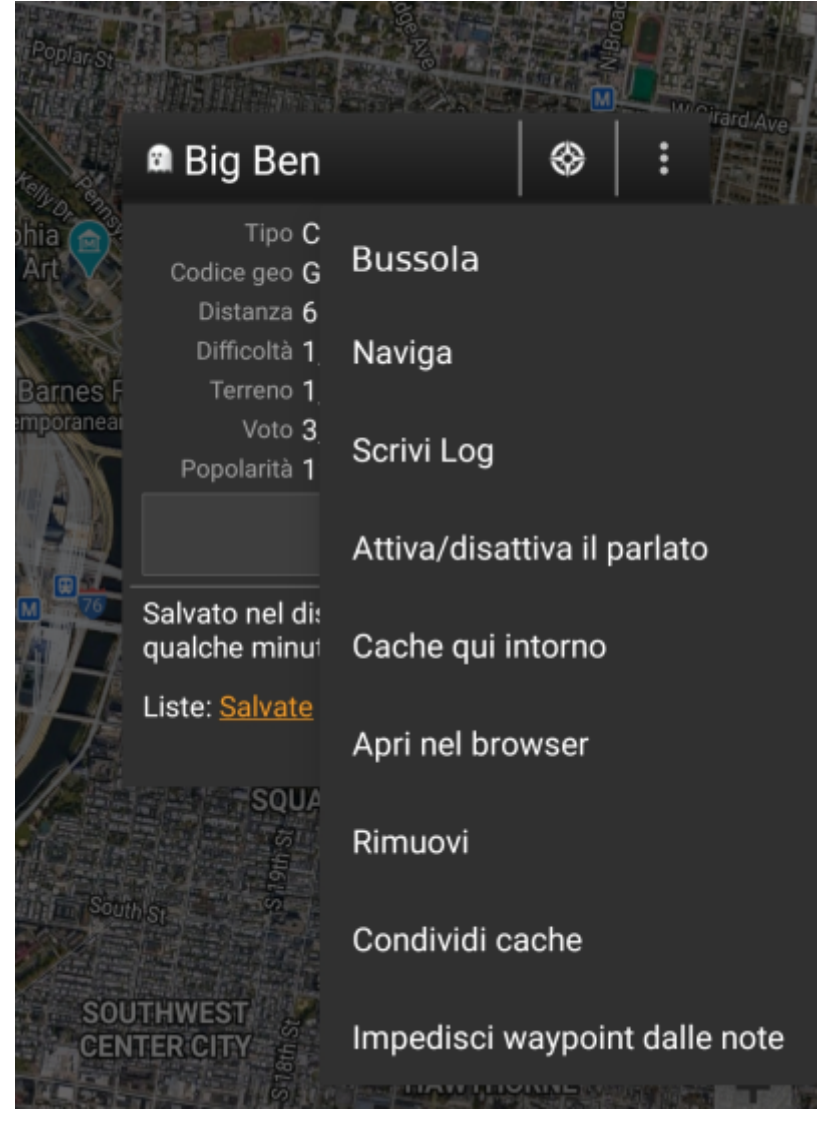

#### <span id="page-7-0"></span>**Sezione superiore**

Questa sezione del popup della mappa fornisce diverse opzioni di menu relative alla cache selezionata.

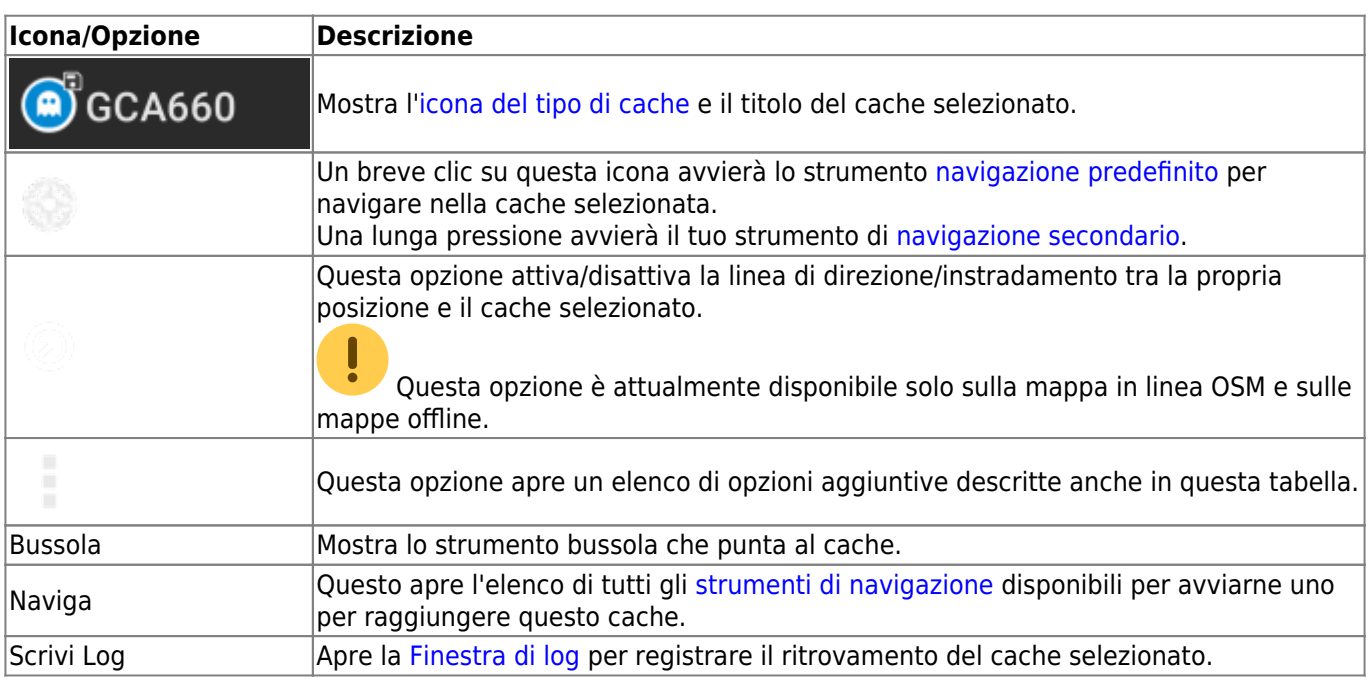

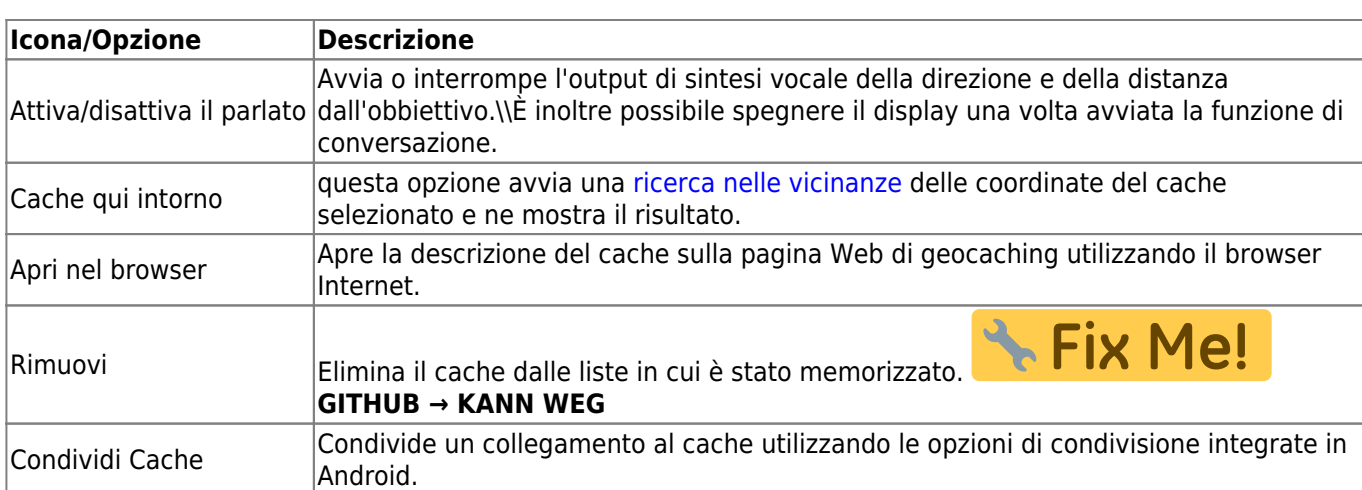

### <span id="page-8-0"></span>**Informazioni sul Cache**

La sezione centrale della finestra a comparsa della mappa mostra informazioni utili sul cache selezionato. Alcune delle informazioni potrebbero non essere visualizzate a seconda dello stato di caricamento del cache selezionato (ad esempio a causa della [strategia di caricamento\)](#page--1-0).

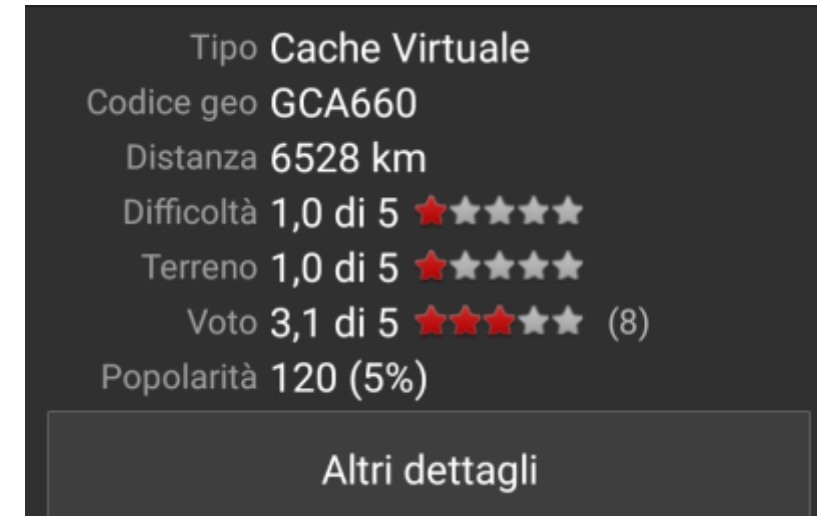

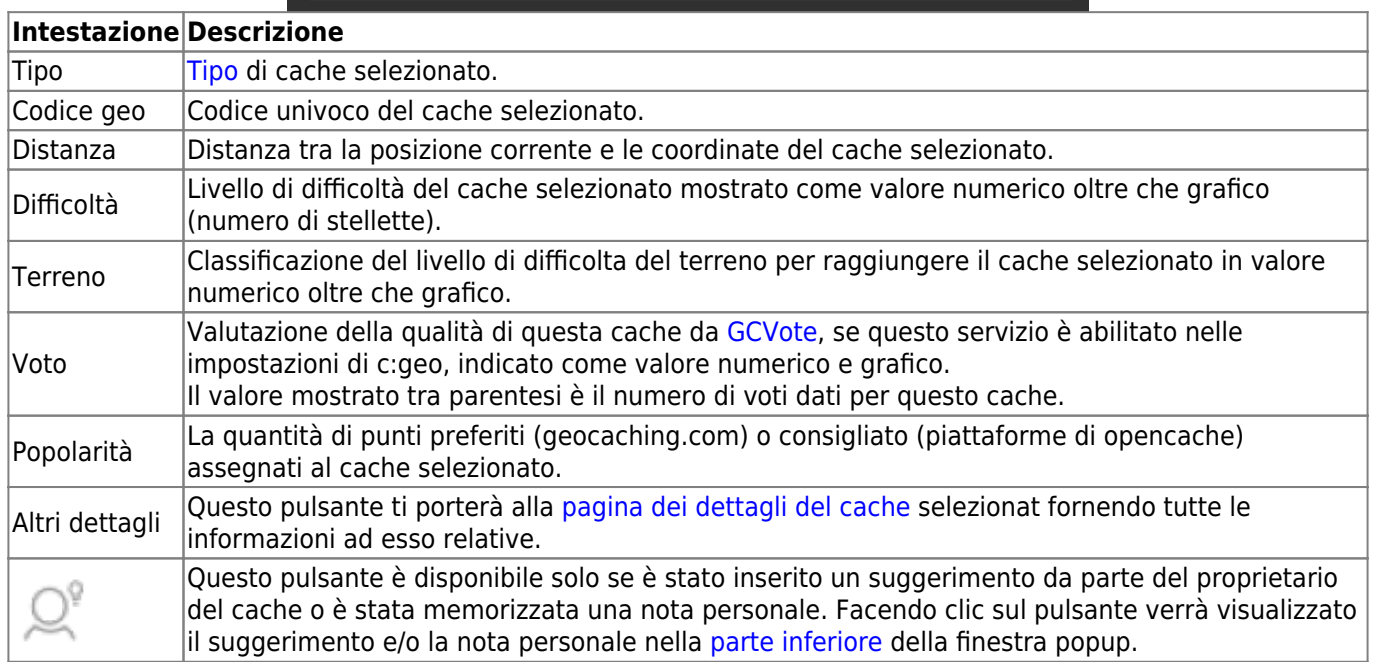

### <span id="page-9-0"></span>**Gestione delle liste**

Questa sezione del popup della mappa fornisce diverse opzioni per gestire lo stato di archiviazione del cache selezionato.

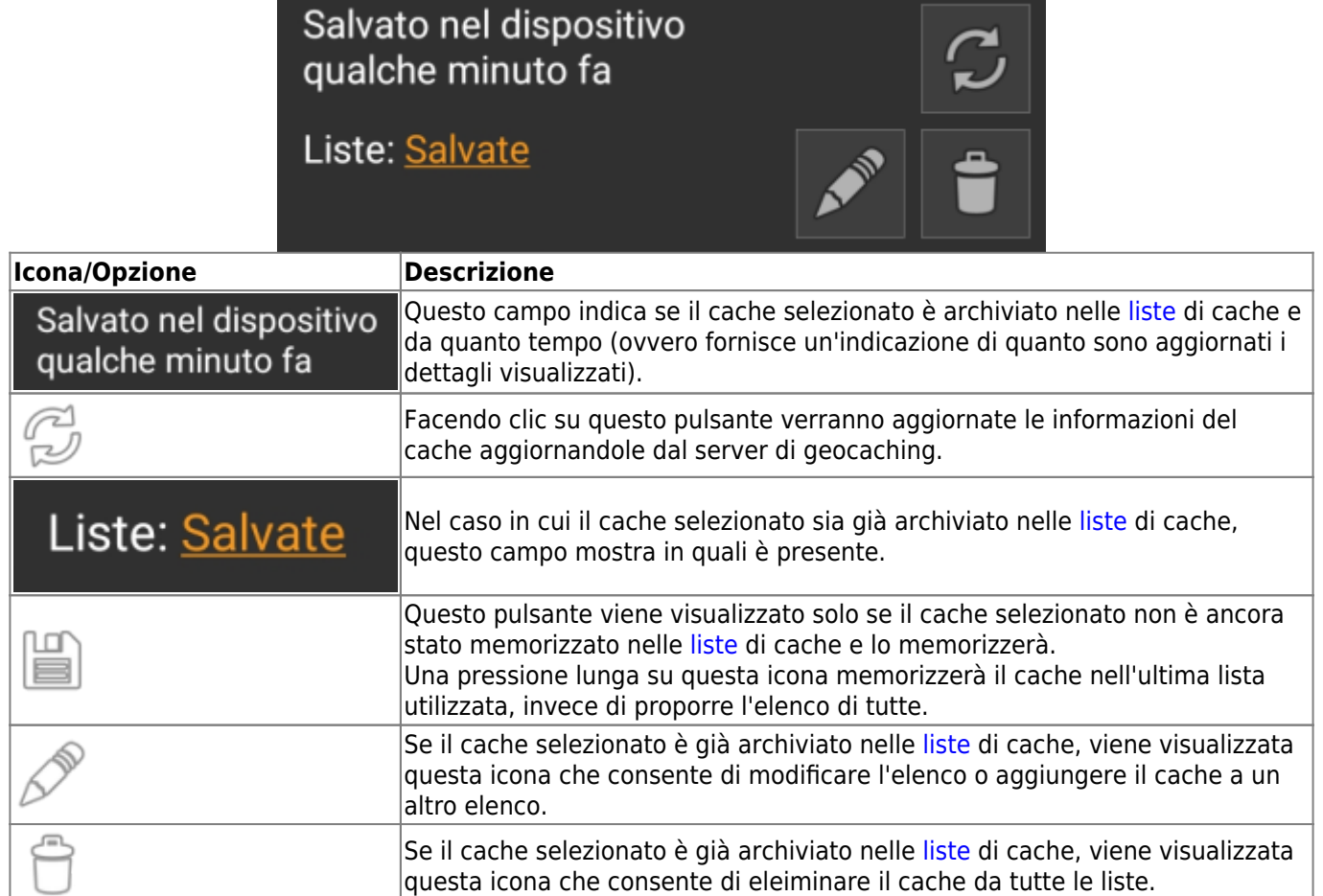

### <span id="page-9-1"></span>**Sezione suggerimento/Nota**

Facendo clic sul pulsante del suggerimento nella sezione delle informazioni sulla cache della finestra popup, il suggerimento del proprietario e/o la propria nota personale verranno visualizzati nella parte inferiore della finestra popup. In caso di testo lungo è possibile scorrere questa parte della finestra popup.

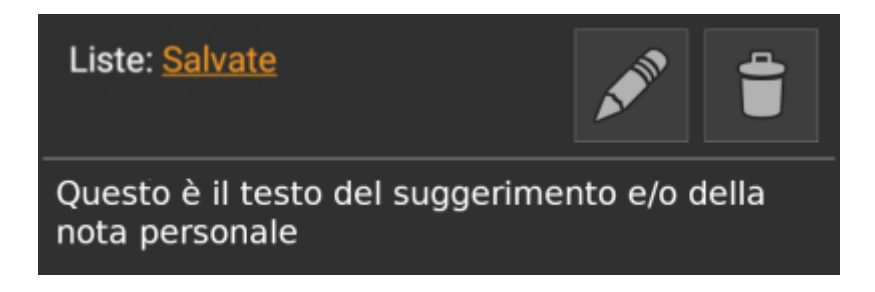

### <span id="page-9-2"></span>**Modi Mappa**

Dopo aver selezionato la voce Modi mappa, verrnno mostrate li seguenti opzioni:

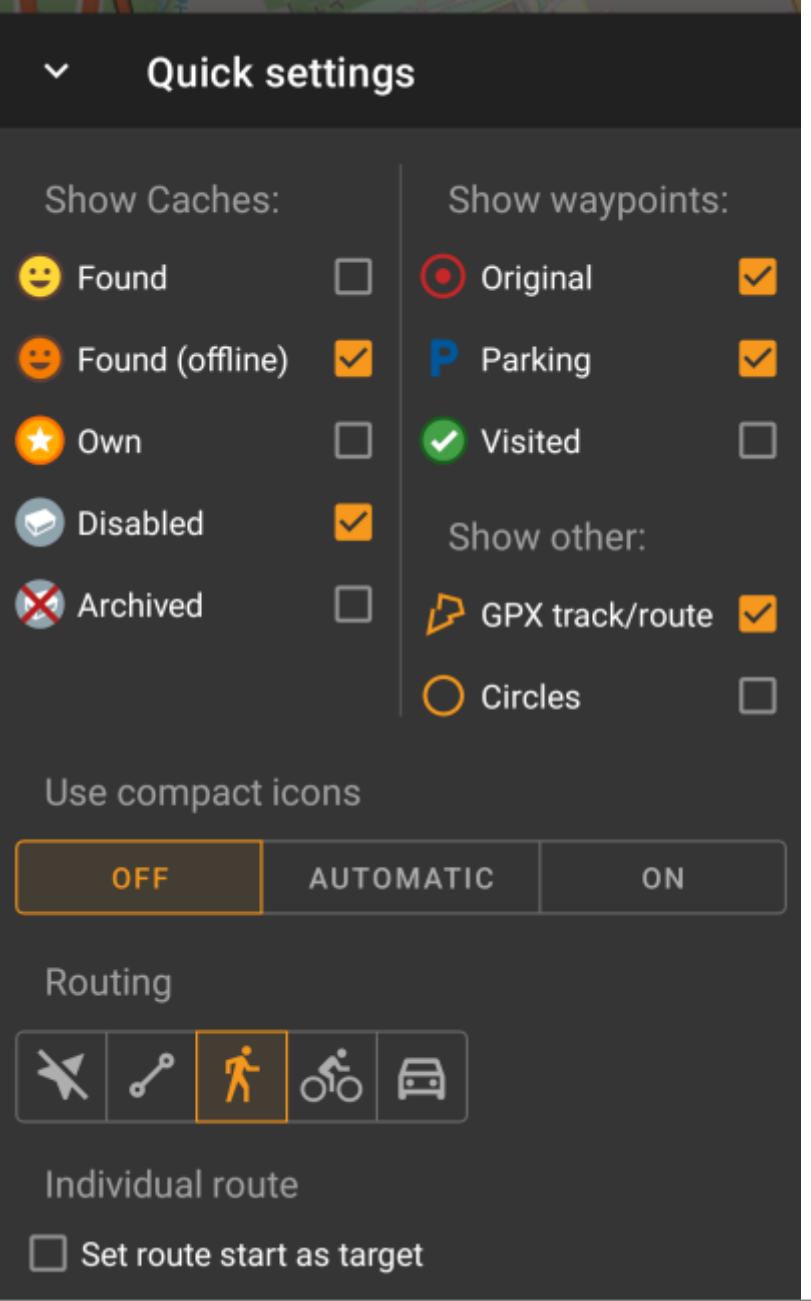

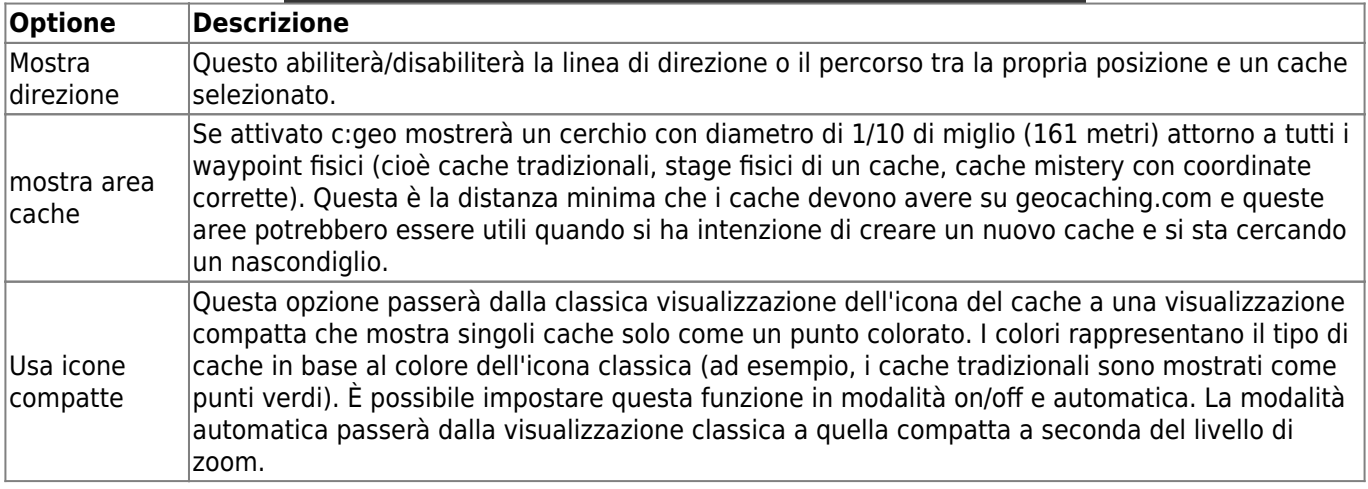

### <span id="page-10-0"></span>**Instradamento**

Dopo aver selezionato la funzione di menu Instradamnto verranno visualizzate le seguenti opzioni:

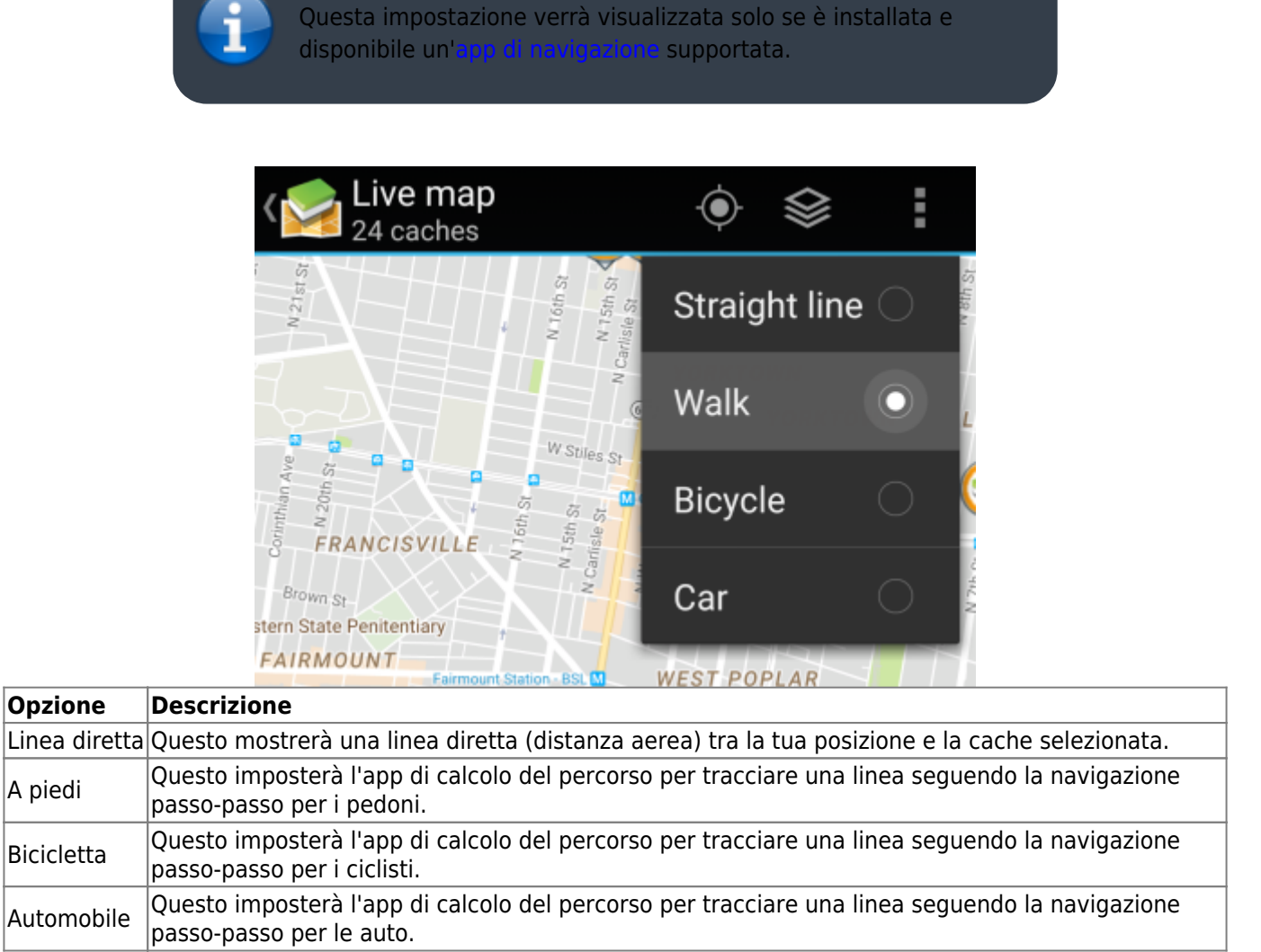

# <span id="page-11-0"></span>**Nascondere elementi**

Selezionato la voce ''Nascondi verrà visualizzato il seguente sottomenu:

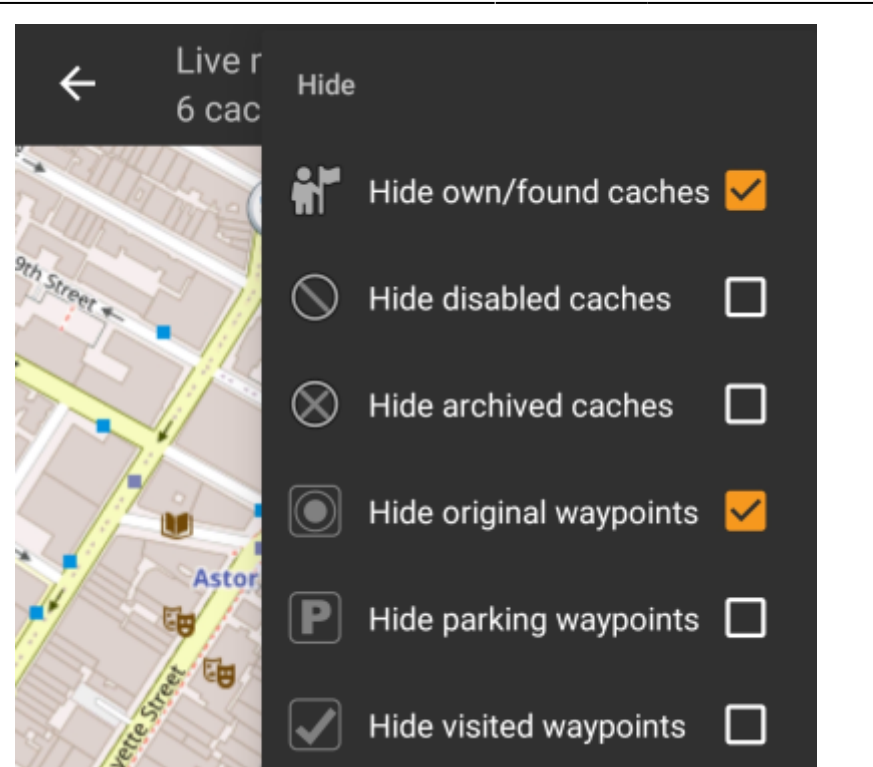

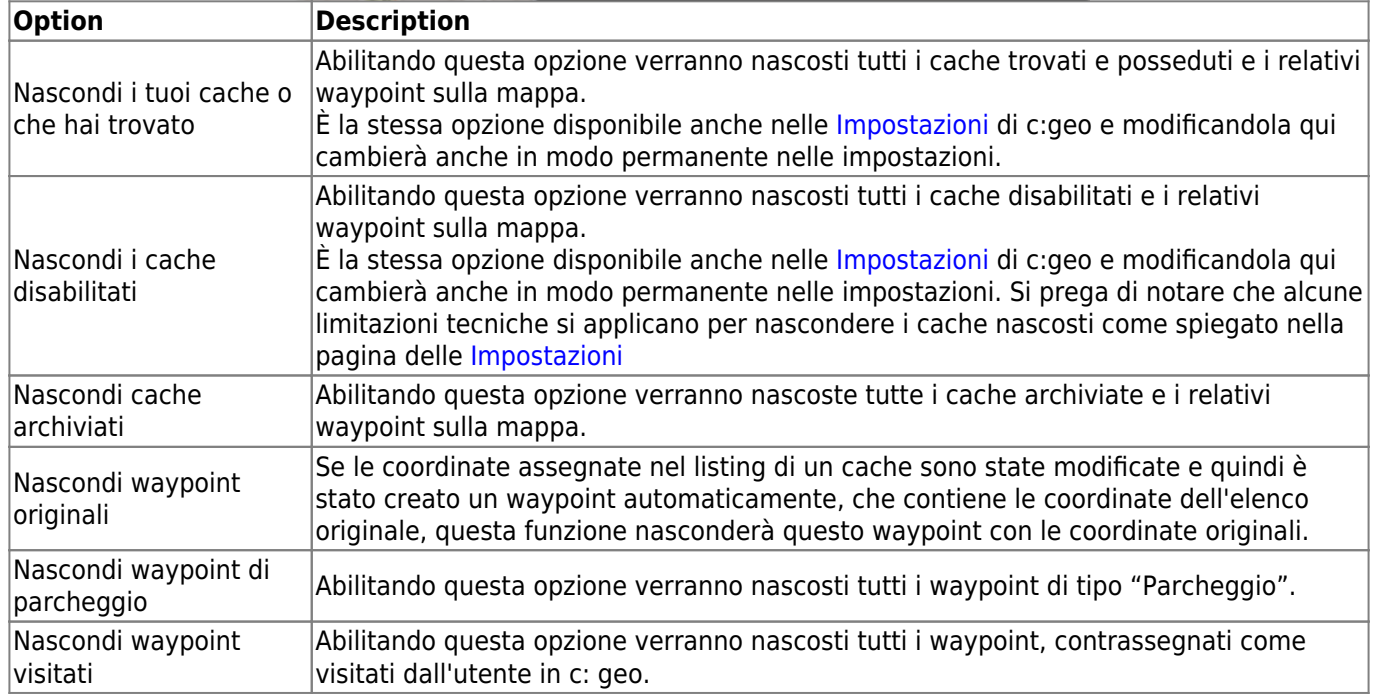